# **CUCM: Disable Directory Access on Phones**

# **Contents**

**Introduction Manual Update** Method 1: Delete and Readd the IP Phone Services from the GUI without Enterprise Subscription Enabled Method 2: Delete the IP Phone Services from the GUI, and Re-Add them using CLI Commands Service Provisioning Parameter Method 1: Create a Common Phone Profile, and Change Service Provisioning to External URL Method 2: Remove the URL Directories Parameter at the Device Level Method 3: Service Provisioning and URL Directories are Set Under Enterprise Parameter Method 4: Directories URL is Hosted on an External Web Application Method 5: Directories URL is Hosted on an External Web Application and with Customized **Message** Method 6: Modify Method 4 or Method 5 if you Do Not Want to Delete the IP Phone Services

# **Introduction**

This document describes the various methods to disable directory access on a set of phones.

In Cisco Unified Communications Manager (CUCM) 7.X and later, the IP Phone Services have various directories such as:

- Missed Calls
- Received Calls
- Placed Calls and so on

Choose **Device > Device Settings > Phone Services** in order to view the IP Phone Services.

By default, all services (except Intercom Calls) have Enterprise Subscription enabled. This means it is automatically assigned to all phones.

The **TelecasterService table** stores the parameters for all Phone Services that are provisioned on the system. This default entry is:

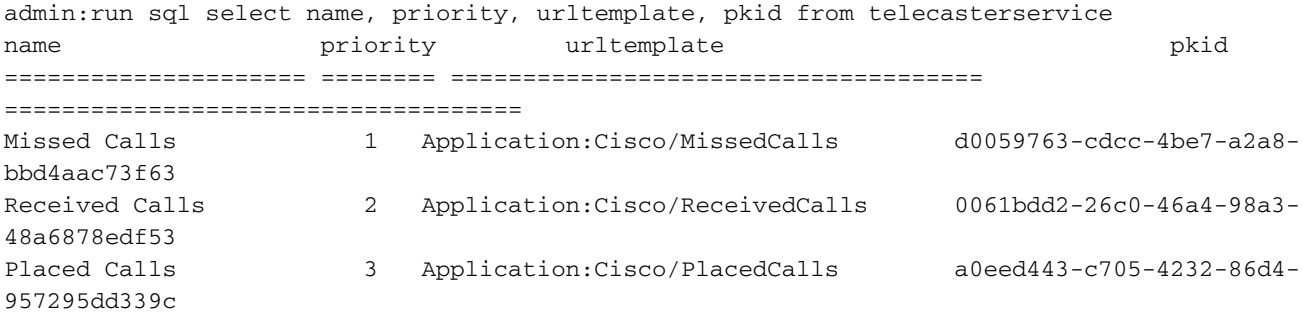

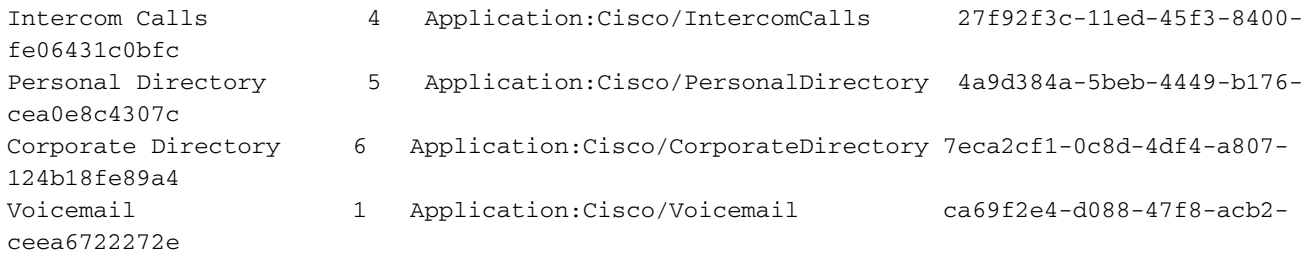

The methods to disable the directory on a phone are:

- Manual Update
- Service Provisioning

# **Manual Update**

# **Method 1: Delete and Readd the IP Phone Services from the GUI without Enterprise Subscription Enabled**

Complete these steps in order to perform a bulk update to all the phones that require directory access.

- 1. Choose **Bulk Administration > Phones > Phone Template**, and create a phone template.
- 2. Subscribe the phone template to the IP Phone services.
- Choose **Bulk Administration** > **Phones** > **Update Phones** > **Query**, and choose the phone 3. that require directory access.
- 4. On the next page, check the **Assign IP Phone Services** check box.
- 5. Choose the template created.
- 6. Submit the job.

In this method, there is no option to modify the priority field and by default it is configured with a priority of 50.

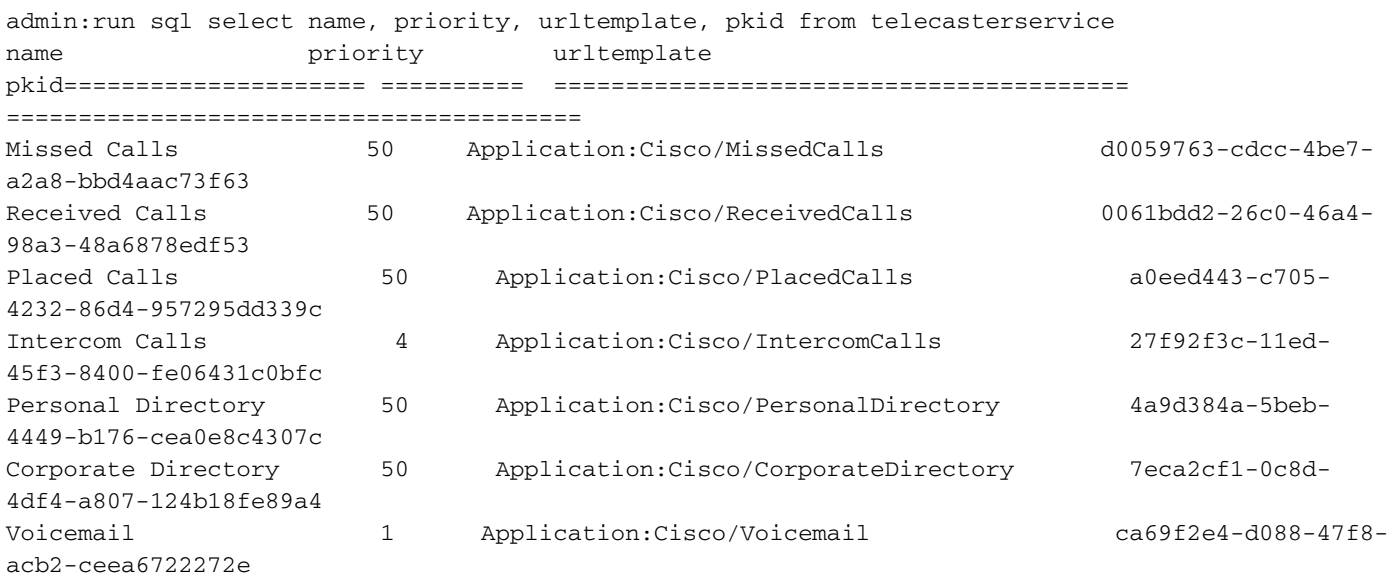

The priority defines the order of services listed in the directory. If multiple services have the same priority, the services are listed in alphabetical order.

The priority field can be changed manually from the CLI using this query:

run sql update telecasterservice set priority = 1 where pkid = 'd0059763-cdcc-4be7-a2a8 bbd4aac73f63'

**Note**: In CUCM Version 7, the services are displayed in the alphabetical order even if the priority is set. This field is applicable only from CUCM Version 8 onwards. IP Phone 7940/7960 does not use internal services provisioning. This phone model always uses external services provisioning. Check the Service Provisioning Paramter section for more details on the types of Service Provisioning.

### **Method 2: Delete the IP Phone Services from the GUI, and Re-Add them using CLI Commands**

- 1. Delete the IP Phone services from the GUI.
- 2. Enter this command in the CLI in order to create the IP Phone service:run sql insert into telecasterservice

```
(pkid,Name,NameASCII,Description,URLTemplate,tkPhoneService,EnterpriseSubscription,Priority
) values('d0059763-cdcc-4be7-a2a8-bbd4aac73f63','Missed Calls','Missed
```
Calls','Missed Calls','Application:Cisco/MissedCalls',1,**'f',**1)All other services are available in the release notes. (**Ensure the Enterprise Subscription parameter is changed to 'f'. In the release notes, it is set to 't.'**) For more information, refer to [http://www.cisco.com/en/US/partner/docs/voice\\_ip\\_comm/cucm/rel\\_notes/7\\_0\\_1/cucm](http://www.cisco.com/en/US/partner/docs/voice_ip_comm/cucm/rel_notes/7_0_1/cucm-rel_notes-701.html#wp631159)[rel\\_notes-701.html#wp631159](http://www.cisco.com/en/US/partner/docs/voice_ip_comm/cucm/rel_notes/7_0_1/cucm-rel_notes-701.html#wp631159)

- 3. For all phones that require directory access, complete these steps in order to perform a bulk update:
- Choose **Bulk Administration > Phones > Phone Template**, and create a phone template.
- Subscribe the Phone Template to the IP Phone services.
- Choose Bulk Administration > Phones > Update Phones > Query, and choose the phone that requires directory access.
- On the next page, check the **Assign IP Phone Services** checkbox.
- Choose the template created.
- Submit the job.

**Note**: In CUCM Revision 7, the services are displayed in alphabetical order even if the priority is set. This field is applicable only from CUCM version 8 onwards. IP Phone 7940 will not use internal services provisioning. This phone model always uses external services provisioning. Check the Service Provisioning Paramter section for more details on the types of Service Provisioning.

# **Service Provisioning Parameter**

The Service Provisioning parameter determines whether a phone receives the service configurations internally (in the TFTP config file - service configured as IP Phone Services) or externally (with service URLs - configured under Enterprise parameter or at the device level). This parameter can be controlled at a device level via the "Common Phone Profile" setting on an IP phone. The default behavior is to use internal service provisioning.

#### **Method 1: Create a Common Phone Profile, and Change Service Provisioning**

# **to External URL**

- Choose **Device > Device Settings > Common Phone Profile** in order to create a common 1. phone profile.
- 2. Copy the 'Standard Common Phone Profile". In the Phone Personalization Information section, change Service Provisioning to External URL.
- 3. Choose the phones that do not need directory access, and assign them to the new Common Phone Profile.
- 4. Choose **System > Enterprise Parameters,** and delete the URL directories parameter.
- 5. The URL Messages field is set to blank by default. Enter this URL: http://<IP Address of Publisher>:8080/ccmcip/getmessagesmenu.jsp. The message URL is required as the voicemail access is now based on the external URL and not on IP Phone services.
- 6. Restart the IP phone.
- 7. Press the **Directories** button. The message "No Services Available" is displayed, and the menu is not displayed.

**Note**: In this method, voicemail access is a two-button process. Press the **Voicemail** button, and then select the voicemail option using the Keypad/Select softkey. Also, instead of using a Common Phone Profile, it can be directly set on the Device Configuration page.

# **Method 2: Remove the URL Directories Parameter at the Device Level**

The URL directories parameter can be removed at the device level (instead of under the Enterprise parameter).

- Choose **Device > Device Settings > Common Phone Profile** in order to create a Common 1. Phone Profile.
- 2. Copy the "Standard Common Phone profile". In the Phone Personalization Information section, change the Service Provisioning to External URL.
- 3. Assign the Common Phone Profile created for all the phones that do not need directory access
- 4. Add an invalid URL on the phone configuration page. This setting takes precedence over the Enterprise Parameter settings.
- 5. Choose System > Enterprise Parameters. The URL Messages field is set to blank by default. Add this URL: http://<IP Address of

Publisher>:8080/ccmcip/getmessagesmenu.jsp. This step is required as the voicemail access is now based on the external URL and not IP phone services.

6. Restart the IP phone.

In this method, when you Press the **Directories** button, the message "Host Not Found" is displayed on the phone screen.

**Note**: In this method, voicemail access is a two-button process. Press the **Voicemail** button, and then select the voicemail option using the Keypad/Select softkey. Also, instead of using a Common Phone Profile, it can be directly set on the Device Configuration page.

# **Parameter**

- 1. Set Service Provisioning to **Both** under Enterprise Parameter.
- 2. Set URL Directories in this format: http://<IP Address of Publisher Server>:8080/ccmcip/xmldirectory.jsp
- Choose **Device > Device Settings > Phone Services**, and delete all services except 3. voicemail.
- 4. Set the Service Provisioning parameter to Internal for all the phone that does not require directory access.
- 5. Reset all IP phones.

**Note**: Service provisioning can also be set with a Common Phone Profile as seen in the first two methods of the Service Provisioning parameter. In this method there are 5 options under Directories in this order: Missed Calls, Received Calls, Placed Calls, Personal Directory and Corporate Directory.

### **Method 4: Directories URL is Hosted on an External Web Application**

In this method, when the **Directories** button is pressed, the options displayed are limited.

In this example, the personal directory option is not available. The directory URL is hosted on an External Web Application server.

1. Create an .xml file with these contents:<CiscoIPPhoneMenu>

```
 <MenuItem>
       <Name>Missed Call</Name>
       <URL>Application:Cisco/MissedCalls</URL>
   </MenuItem>
   <MenuItem>
       <Name>Received Call</Name>
       <URL>Application:Cisco/ReceivedCalls</URL>
   </MenuItem>
    <MenuItem>
       <Name>Placed Call</Name>
       <URL>Application:Cisco/PlacedCalls</URL>
    </MenuItem>
    <MenuItem>
       <Name>Corporate Directory</Name> 
  <URL>Application:Cisco/CorporateDirectory</URL>
    </MenuItem>
</CiscoIPPhoneMenu>
```
To obtain a copy of the template, refer to the [CiscoIPPhone XML Object Quick Reference](http://www.cisco.com/en/US/partner/docs/voice_ip_comm/cuipph/all_models/xsi/7_1_3/xmlobjectsref.html) section of the [Cisco Unified IP Phone Services Application Development Notes.](http://www.cisco.com/en/US/partner/docs/voice_ip_comm/cuipph/all_models/xsi/7_1_3/xsi_dev_guide.html) Copy template for the **CiscoIPPhoneMenu** object.

- 2. Upload the .xml file to the document root of the Web Application server.
- 3. Restart appropriate service. (For Windows, restart the IIS service.)
- Choose **System > Enterprise Parameters** in the Call Manager, and give the URL 4. Directories parameter in this format:

http://<IP Address of Application Server>/<File name created above>.xml

- 5. Set the Service Provisioning to **Both** in the Enterprise Parameter section.
- 6. Choose Device > Device Settings > Phone Services, and delete all services except voicemail.
- 7. Set the Service Provisioning parameter to Internal for the phone that does not require directory access.
- 8. Reset the IP phone.

**Note**: The Service Provisioning can also be set using a Common Phone Profile as in the first two methods of the Service Provisioning parameter section

### **Method 5: Directories URL is Hosted on an External Web Application and with Customized Message**

This method is similar to the method 4; however the message "No Services Configured" can be customized.

In this method, when the **Directories** button is clicked, the options displayed are limited. In this example, the Personal directory option is not available, and the directory URL is hosted on an External Web Application server.

- 1. Create an .html file with these contents. This is the message that can be customized. No Services Configured
- 2. Upload the .html file to the document root of the Web Application server.
- 3. Create an .xml file with these contents:<ciscoIPPhoneMenu>

```
 <MenuItem>
     <Name>Missed Call</Name>
     <URL>Application:Cisco/MissedCalls</URL>
 </MenuItem>
 <MenuItem>
     <Name>Received Call</Name>
     <URL>Application:Cisco/ReceivedCalls</URL>
 \langle/MenuTtem>
  <MenuItem>
     <Name>Placed Call</Name>
     <URL>Application:Cisco/PlacedCalls</URL>
  </MenuItem>
  <MenuItem>
     <Name>Corporate Directory</Name>
     <URL>Application:Cisco/CorporateDirectory</URL>
  </MenuItem>
```
</CiscoIPPhoneMenu>To obtain a copy of the template, refer to the [CiscoIPPhone XML Object](http://www.cisco.com/en/US/partner/docs/voice_ip_comm/cuipph/all_models/xsi/7_1_3/xmlobjectsref.html) [Quick Reference](http://www.cisco.com/en/US/partner/docs/voice_ip_comm/cuipph/all_models/xsi/7_1_3/xmlobjectsref.html) section of the [Cisco Unified IP Phone Services Application Development](http://www.cisco.com/en/US/partner/docs/voice_ip_comm/cuipph/all_models/xsi/7_1_3/xsi_dev_guide.html) [Notes.](http://www.cisco.com/en/US/partner/docs/voice_ip_comm/cuipph/all_models/xsi/7_1_3/xsi_dev_guide.html) Copy template for the **CiscoIPPhoneMenu** object.

- 4. Upload the .xml file to the document root of the Web Application server.
- 5. Restart the appropriate service. (For Windows, restart IIS service.)
- 6. Choose System>Enterprise Parameters On Call Manager and give this URL Directories parameter:

http://<IP Address of Application Server>/<File name created above>.xm**l**

- 7. Set the "Service Provisioning" to **Both** in Enterprise Parameter section.
- Select the Phone that does not require Directory access, In this section **External Data** 8. **Locations Information > Directory**, add this URL: http://<IP Address of Application Server>/<File name created above>.html
- 9. Choose Device > Device Settings > Phone Services and delete all services except voicemail.
- 10. Reset the IP phones.

**Note**: When the **Directories** button is pressed "No Services Configured" message is displayed in directories and not as a message at the bottom of the screen as seen in the previous methods.

# **Method 6: Modify Method 4 or Method 5 if you Do Not Want to Delete the IP Phone Services**

If you do not want to delete the IP Phone Services, complete **Method 4 or Method 5** with these changes:

- 1. Set the Service Provisioning to **External** in Enterprise Parameter section.
- 2. Choose **System > Enterprise Parameters**. The URL Messages field is set to blank by default, add this URL:

http://<IP Address of Publisher>:8080/ccmcip/getmessagesmenu.jsp

**Note**: In this method, voicemail access is a two-button process. Press the **Voicemail** button, and use the Keypad/Select softkey in order to select the voicemail option.